# 使用产品之前请仔细阅读产品说明书

# **K-A69OPS** 主板说明书

# 版本:**v2.0**

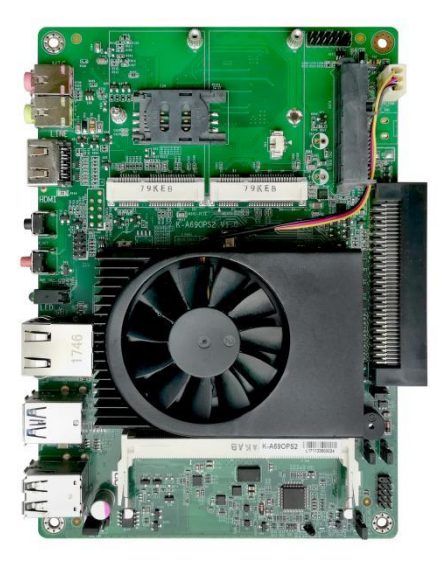

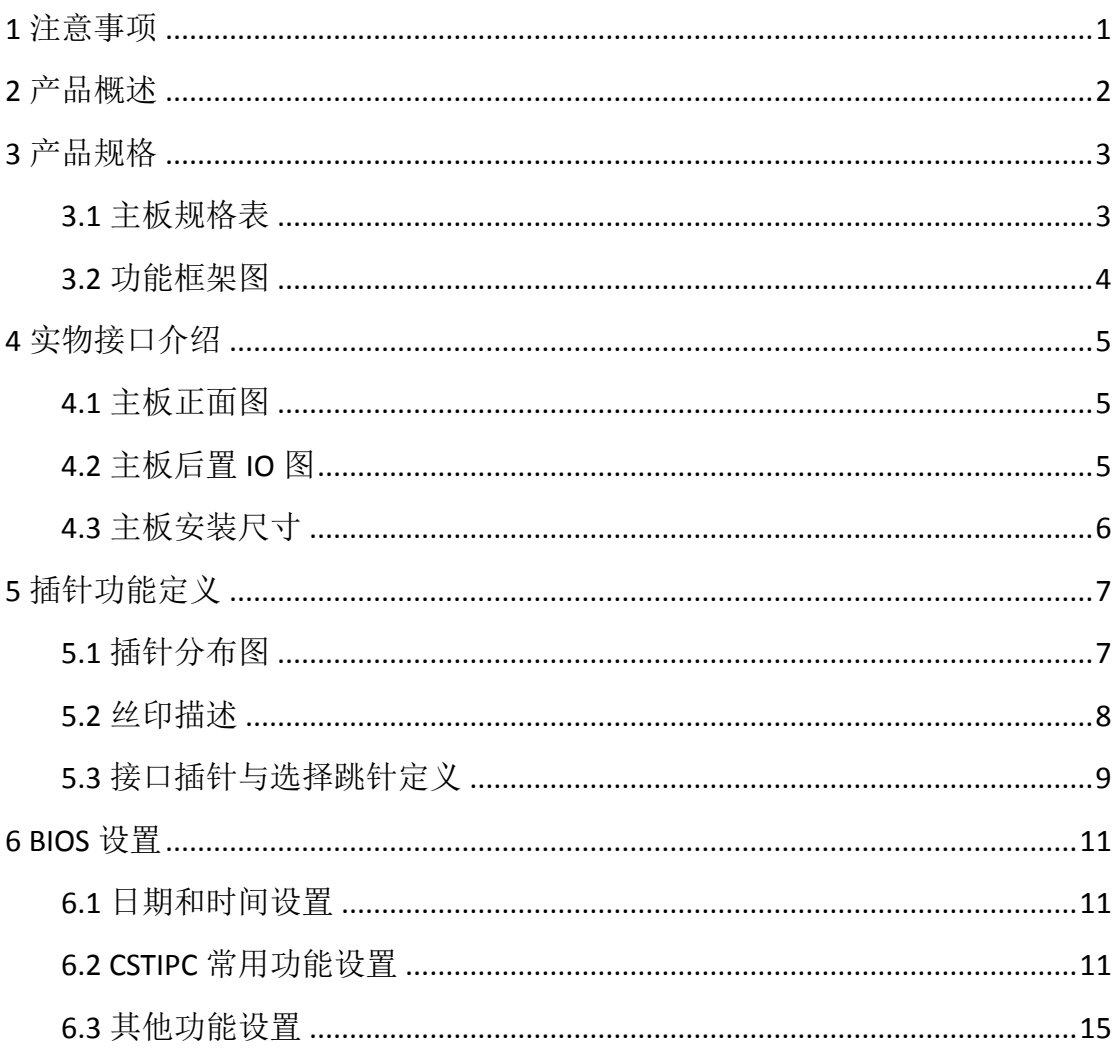

# 目录

### **1** 注意事项

#### <span id="page-2-0"></span>商标

本手册所提及的商标与名称都归其所属公司所有。

### 注意

1. 使用前,请先详细阅读说明书,避免误操作导致产品损坏;

2. 请将此产品放置在-10℃<=工作环境<=55℃、90%RH 的环境下,以免因过 冷、热或受潮导致产品损坏;

3 请勿将此产品做强烈的机械运动,以及在没有作好静电防护之前 对此产品操作;

4. 在安装任何外接卡或模组之前,請先关闭电源;

5.请确保外接入电源为 12V, 以免造成主板损坏;

6. 禁止对主板产品进行私自更改、拆焊,对此所导致的任何后 果我司不承担任何责任。

### **2** 产品概述

### <span id="page-3-0"></span>感谢您选购 **K-A69OPS** 主板!

该主机板是基于AMD Kabini平台,采用AMD GX-420GL处理器,配备AMD Radeon R1E Graphics高性能集显。采用4寸主板结构,尺寸为165\*115mm。

配备1条DDR3 SO-DIMM,最大容量8GB;板载HDMI、VGA显示接口,OPS可 扩展HDMI、DP接口,支持双屏显示;板载Line out和MIC;集成1个15+7PIN SATA3.0 硬盘接口, 和1个MSATA接口; 集成1个千兆RJ45网口, 7个USB 接口(后置 1\*USB3.0 Port,5\*USB2.0 Port;OPS可扩展3个USB接口);集成1个标准的Mini-PCIE 接口,并配有1个SIM卡座,支持无线WIFI/3G/4G: 集成1个COM 插针;可采用 板载DC接线端子或者OPS接口供电,12V电压直流输入;主板板载电源按键,并 有电源和硬盘LED指示灯,整板功耗不超过30W。

### 主板特点:

★基于AMD G系列LX平台,图形性能出众; ★显示支持1080P输出,以及双屏显示; ★采用标准80pin OPS扩展接口; ★丰富的扩展资源,拥有7个USB,1个COM; ★支持Windows系统一键还原功能;

## **3** 产品规格

### <span id="page-4-1"></span><span id="page-4-0"></span>**3.1** 主板规格表

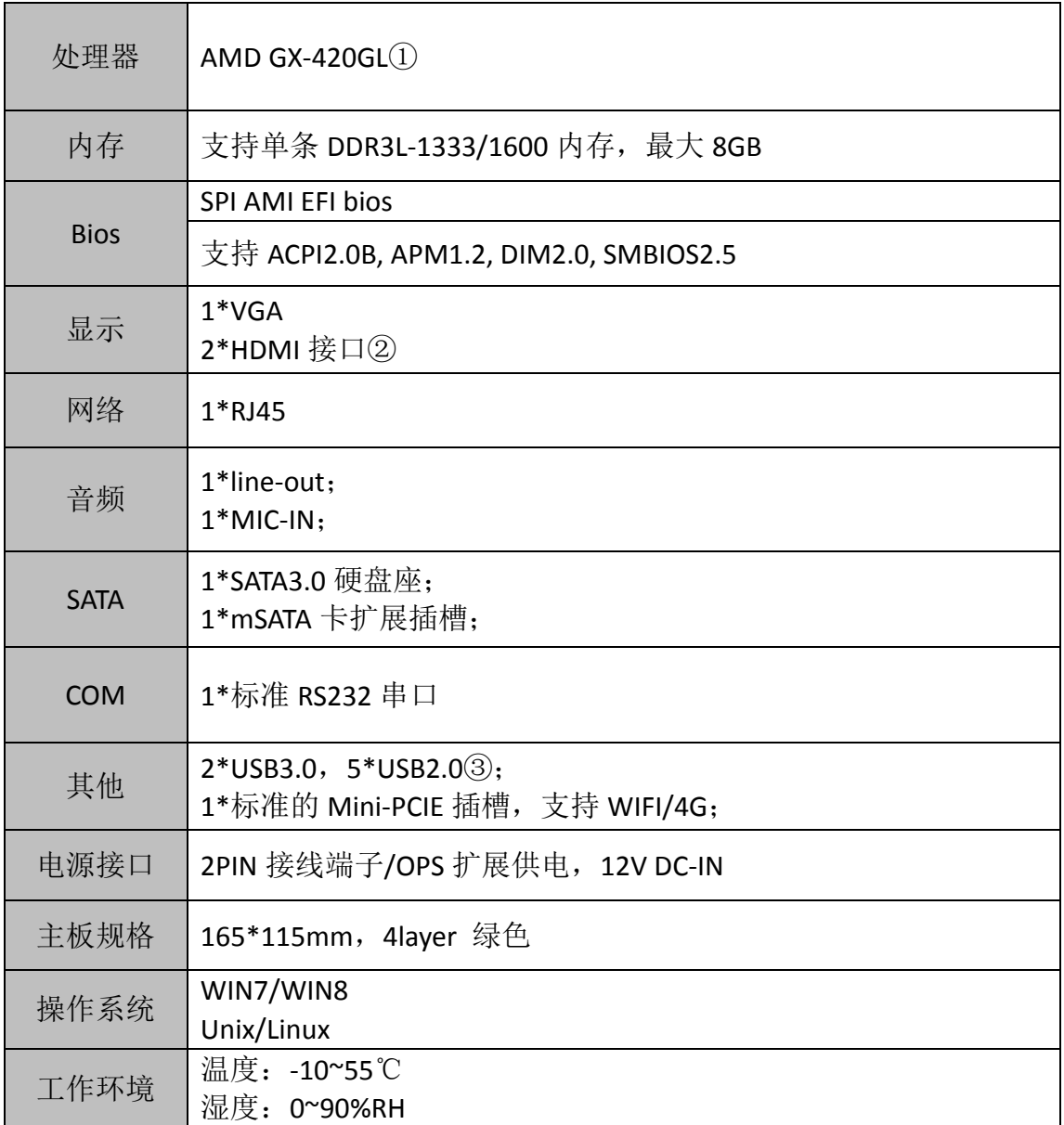

备注:①AMD GX-420GL 为四核核四线程,主频为 2.0GHz。 ②OPS 子卡显示扩展:1\*HDMI,板载有 1 个 HDMI 接口。 ③OPS 子卡 USB 扩展:1\*USB3.0,2\*USB2.0。

<span id="page-5-0"></span>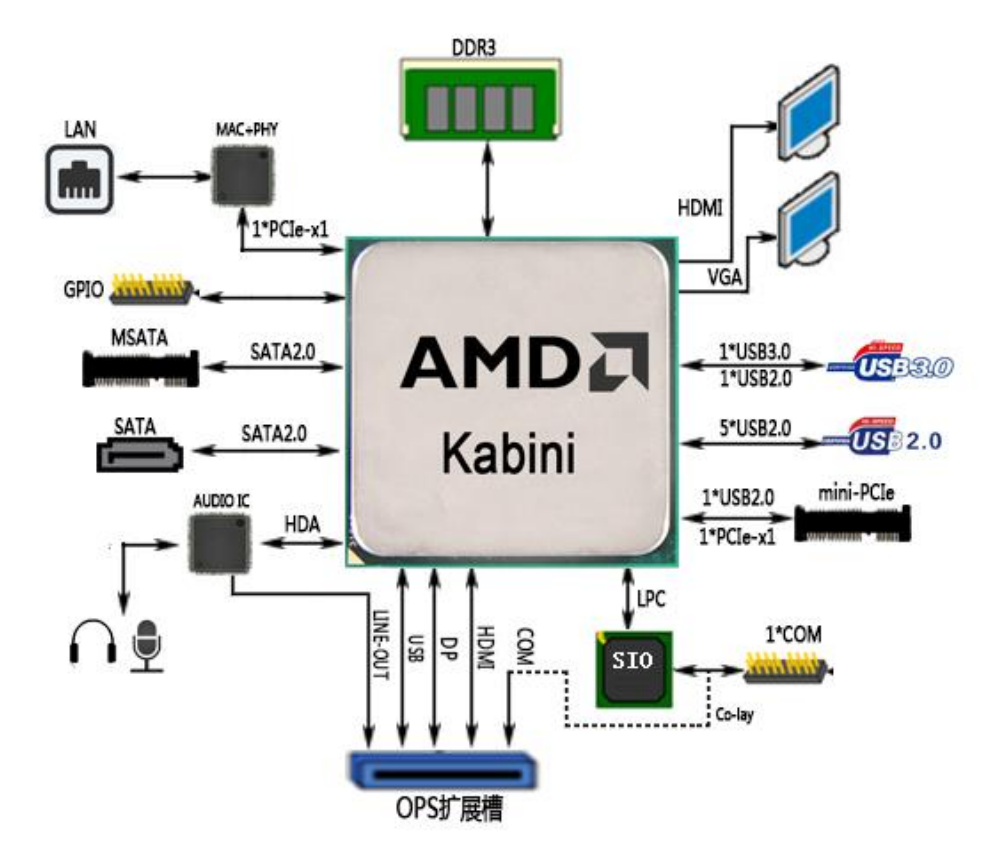

# **4** 实物接口介绍

### <span id="page-6-1"></span><span id="page-6-0"></span>**4.1** 主板正面图

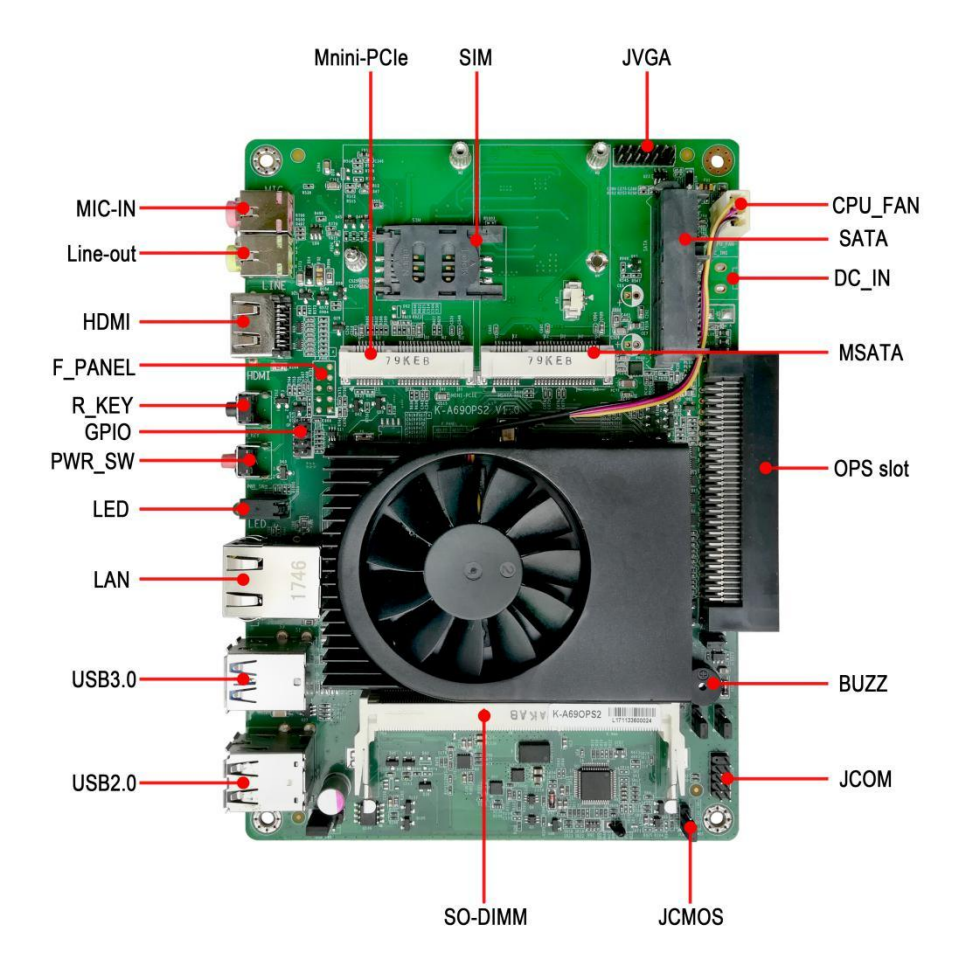

<span id="page-6-2"></span>**4.2** 主板后置 **IO** 图

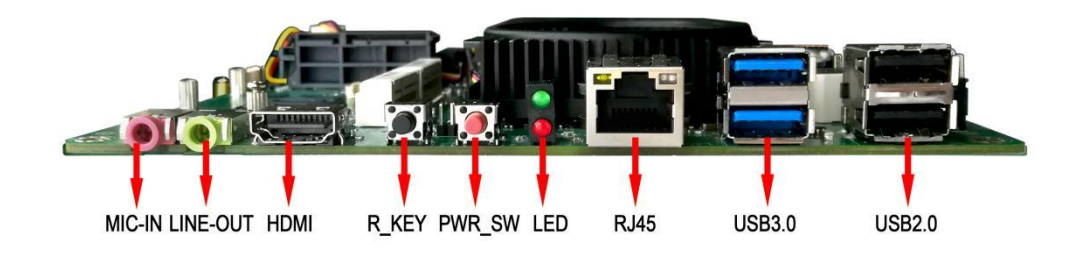

注意: 主板上插针中的起始针第 1PIN 识别方式为: 1 有白色加粗丝印标示; 2 主板背面看到的针脚为方孔。

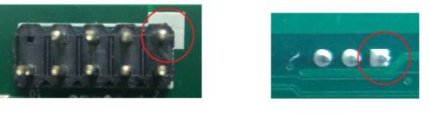

# <span id="page-7-0"></span>**4.3** 主板安装尺寸

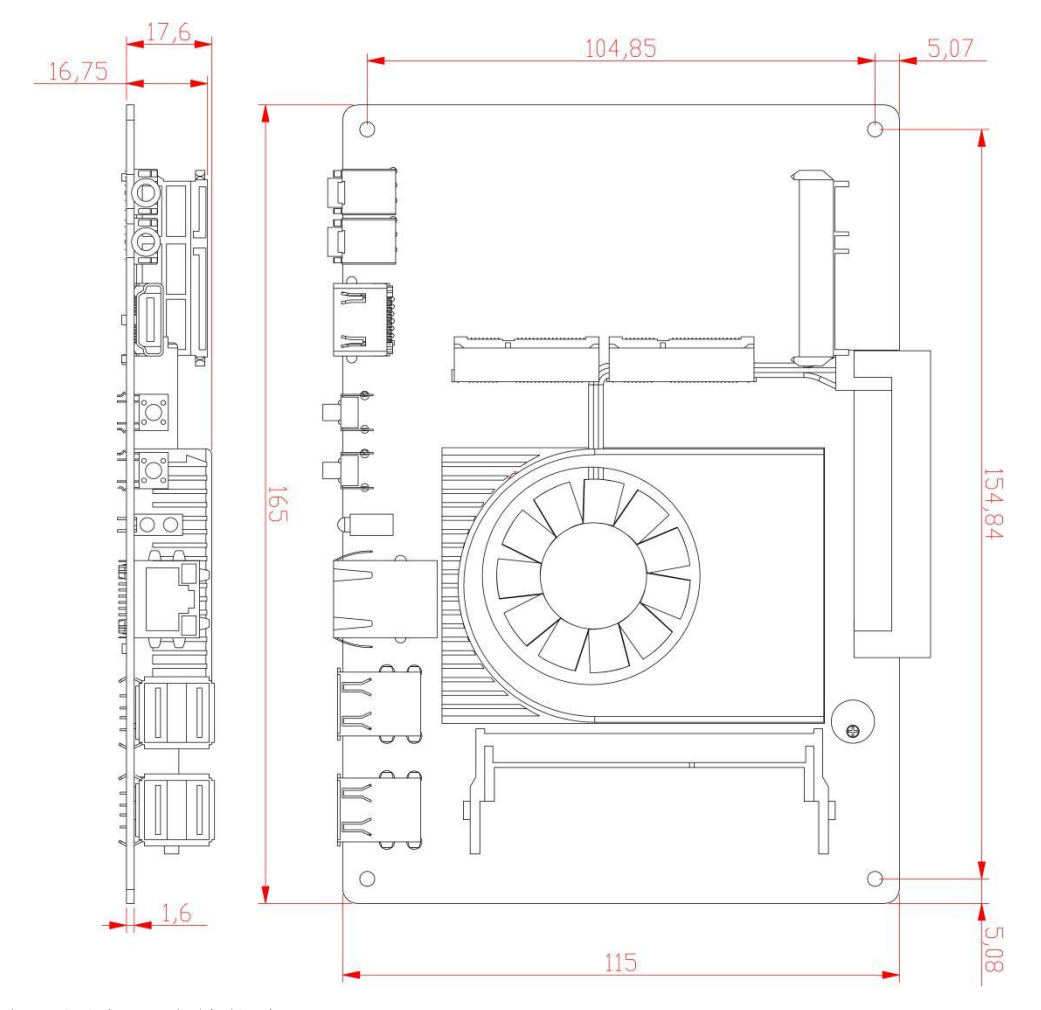

注意:图中尺寸单位为 **mm**

# 插针功能定义

### <span id="page-8-1"></span><span id="page-8-0"></span>**5.1** 插针分布图

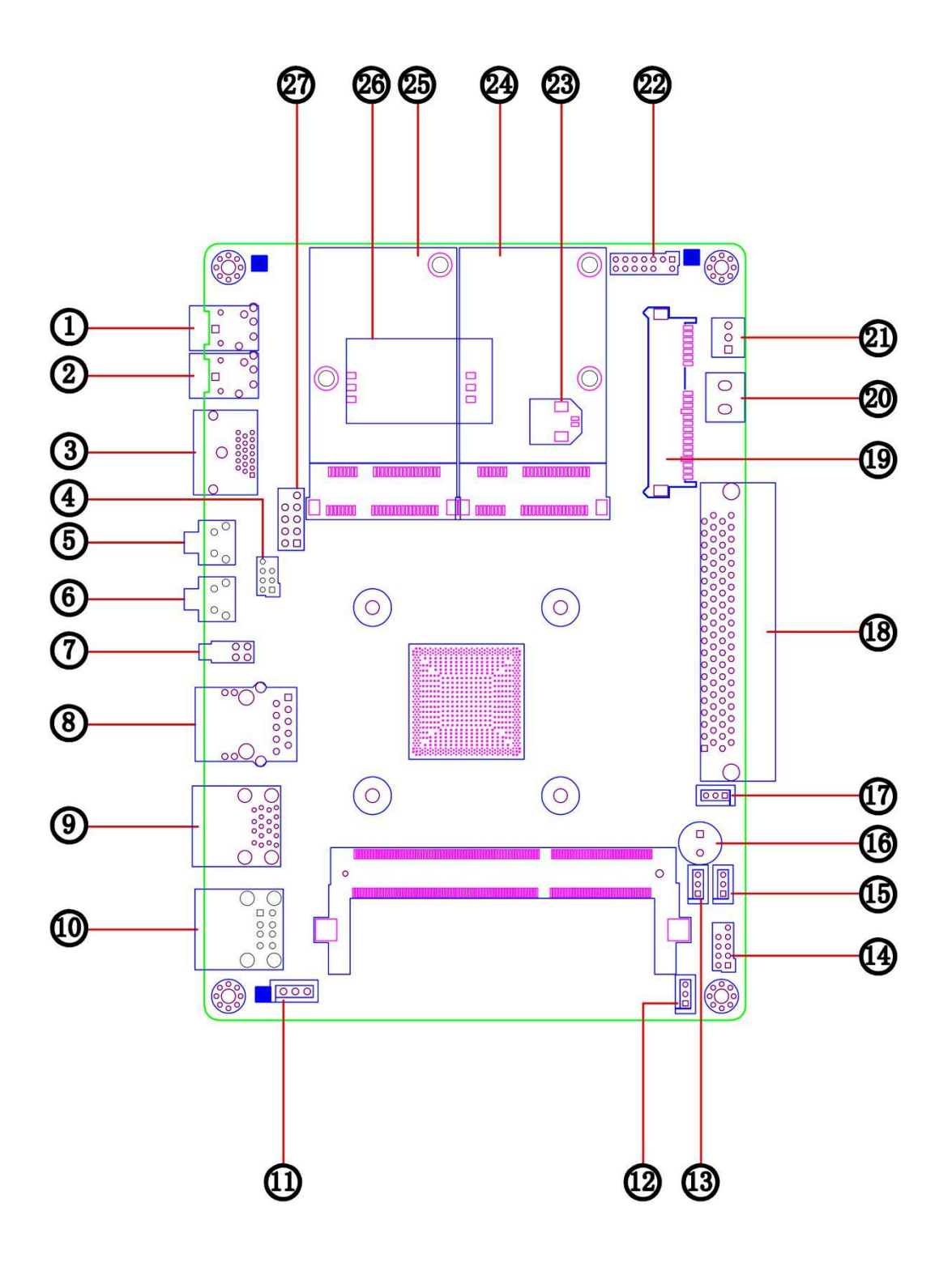

### <span id="page-9-0"></span>**5.2** 丝印描述

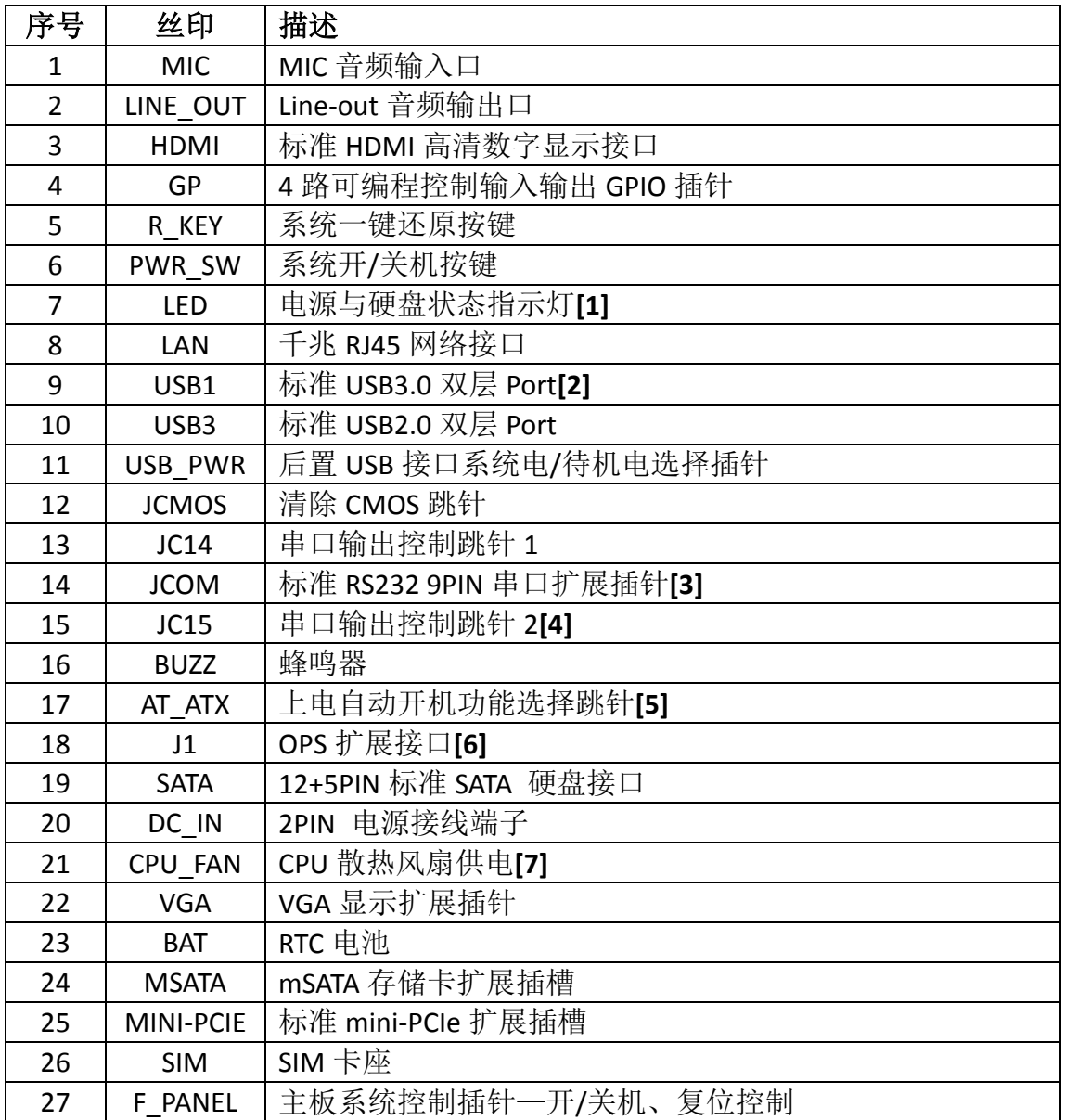

备注:

**[1]**绿色 LED 灯为电源指示灯,开机保持常亮;红色为硬盘指示灯,读写数据时闪烁。

**[2]**USB3.0 双层座子上层为 USB2.0 Port,下层为 USB3.0 Port。

**[3]**板载的 JCOM 插针与 OPS 扩展串口共用。

**[4]**JC15 和 JC14 选择串口输出通道,当跳针均选择 1-2PIN 时,板载 RS232 模式串口做为输出 接口;当跳针均选择 2-3PIN 时, OPS 子卡扩展的 TTL 模式串口作为输出接口。

[5]当 AT ATX 跳针选择 1-2PIN 时,可上电自动开机, 当接 2-3PIN 关闭上电开机功能, 通过 按电源键来开机。

**[6]**标准 80PIN OPS 接口,主板通过该接口获得供电;通过该接口接 OPS 扩展卡,可以扩展 HDMI, DP, USB, 音频和串口等 IO 接口。

[7]由于板载控制电路, CPU FAN 可接普通 3PIN 风扇, 实现智能调速功能。

# <span id="page-10-0"></span>**5.3** 接口插针与选择跳针定义

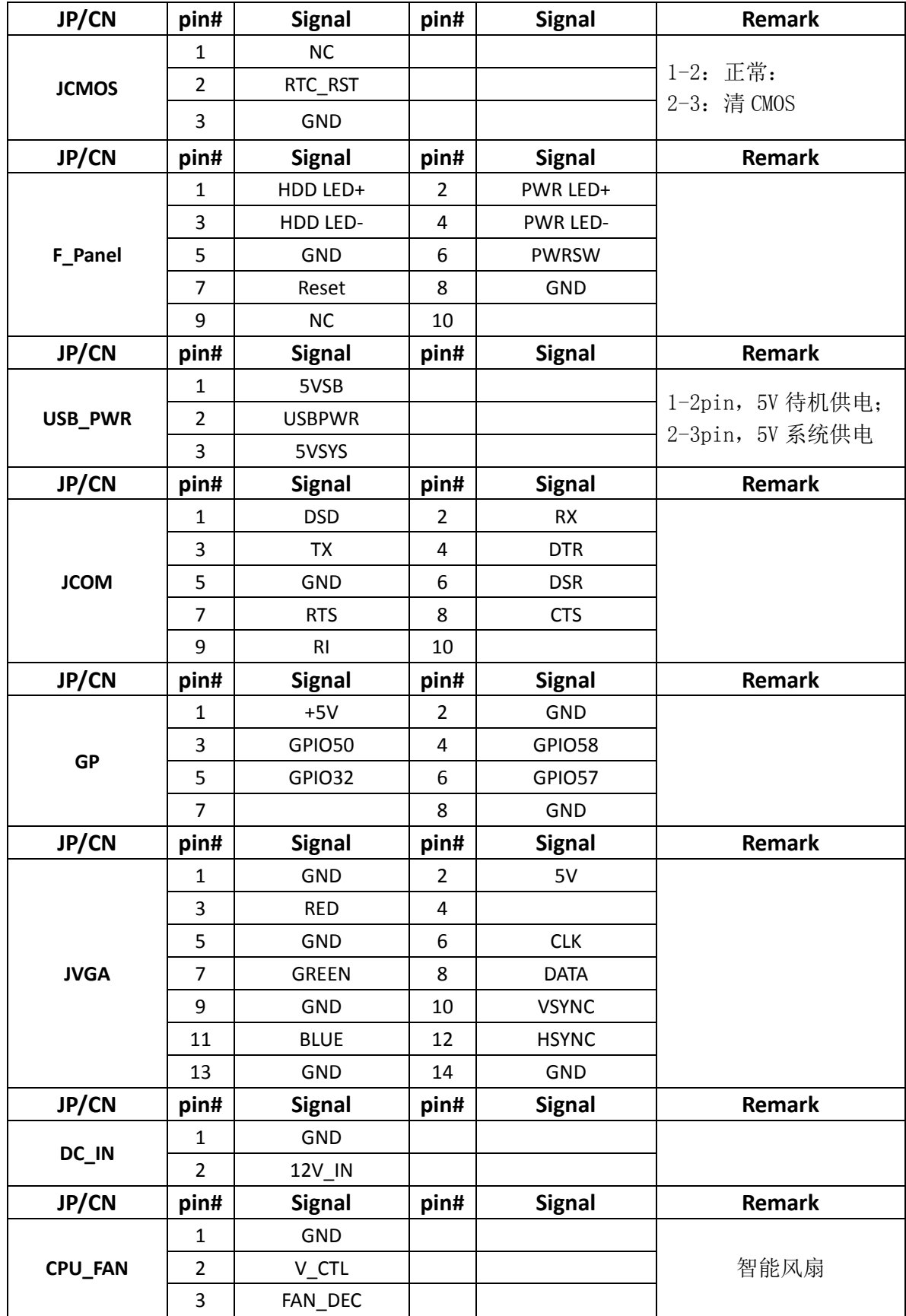

# 主板插针、跳线定义续

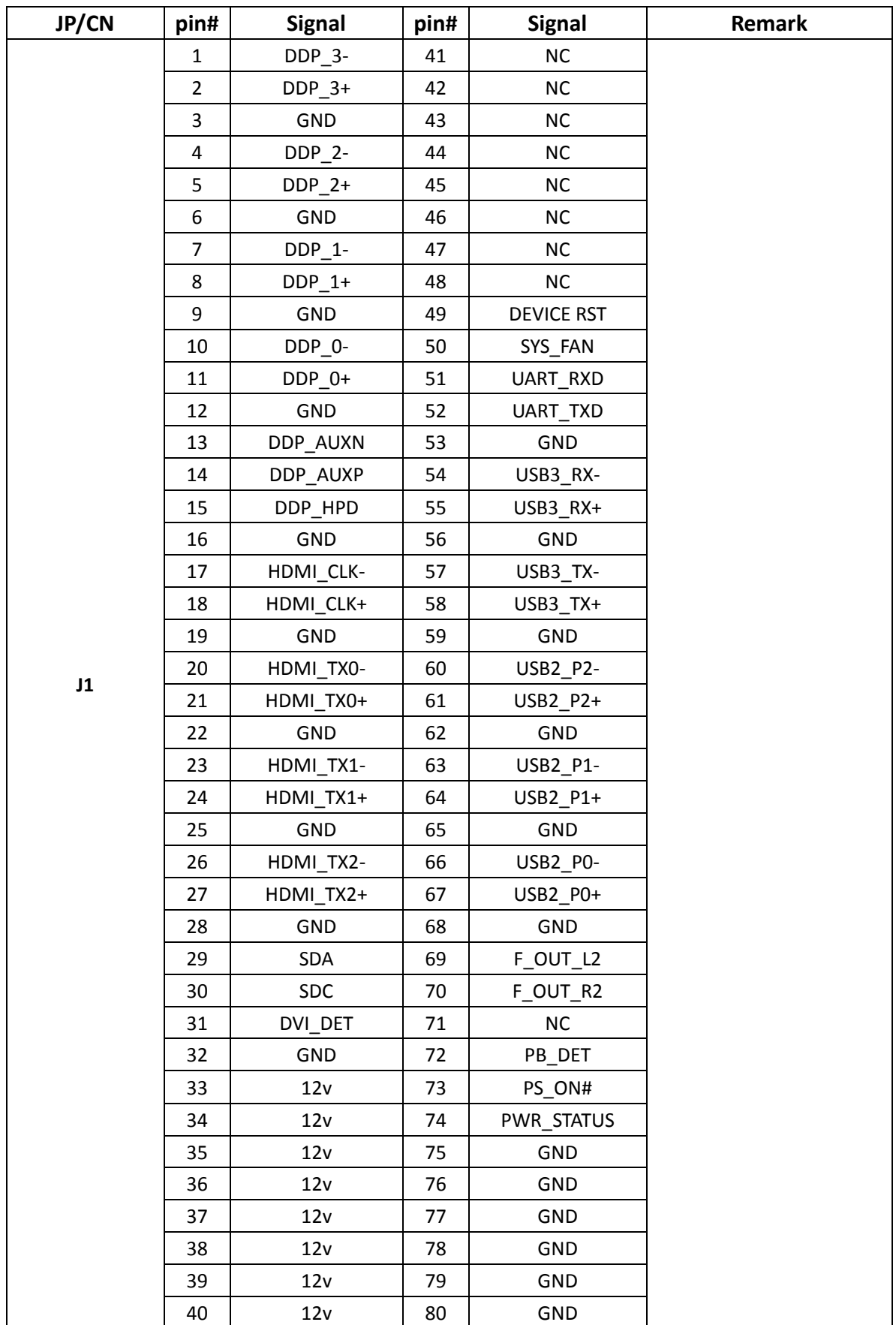

## **6 BIOS** 设置

#### <span id="page-12-0"></span>在开机运行时,按下键盘上的<**F2**>键即可进入 **BIOS** 设定程序

### <span id="page-12-1"></span>**6.1** 日期和时间设置

当你进入 BIOS 的设定界面时,所出现的第一个画面就可以设定日期和时间,如下所示:

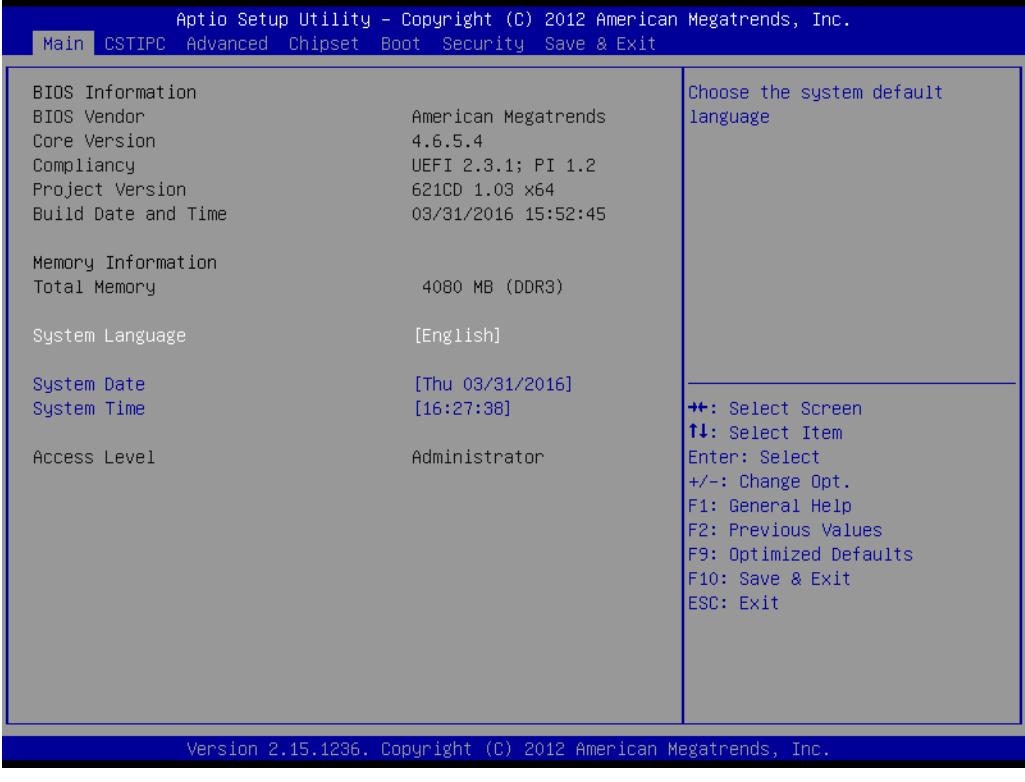

System Time: 设置时间; System Date: 设置日期.

### <span id="page-12-2"></span>**6.2 CSTIPC** 常用功能设置

### (**1**)来电开机设置

进入<CSTIPC>——》<AC Power Loss Setting>。如下图所示,对"Restore AC Power Loss" 选项进行设置,改为"Power ON",启动来电开机功能,改为"Power Off",关闭来电开机功能;

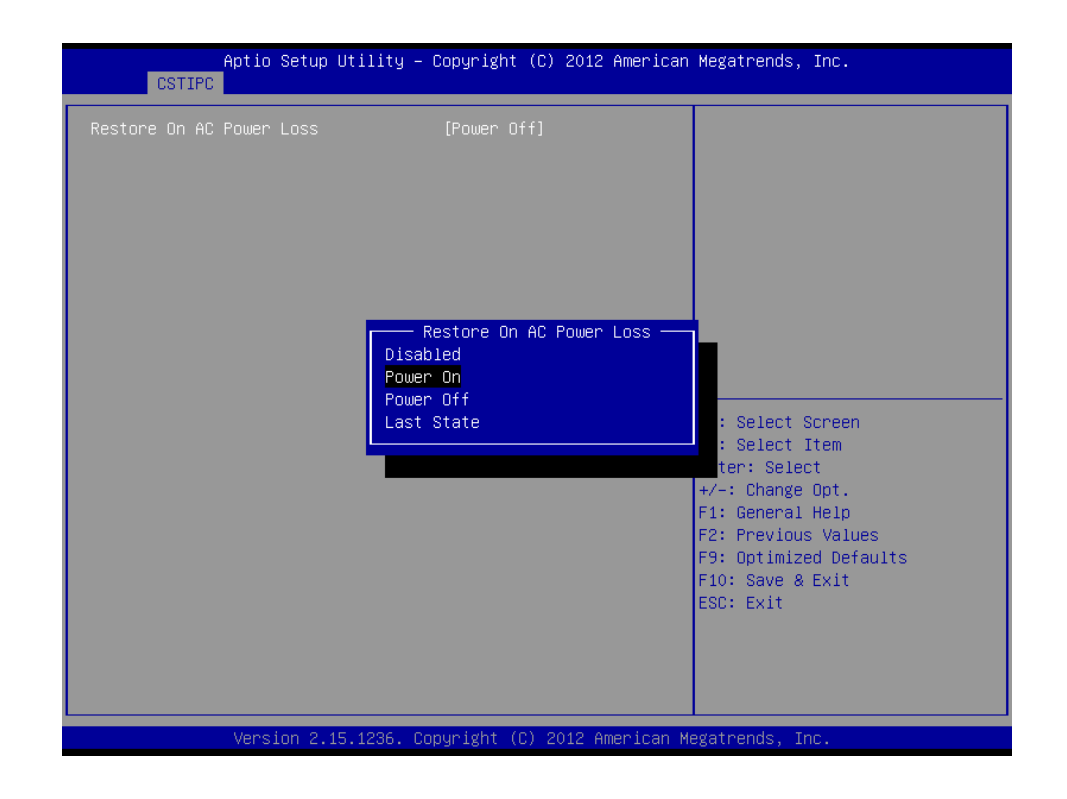

#### (**2**)看门狗设置

进入 BIOS 设置画面中,选择<CSTIPC>——》<Watchdog Setting>设置界面后,根据自己的 需要, 对<Watchdog>选项进行相关设置; 如下图所示:

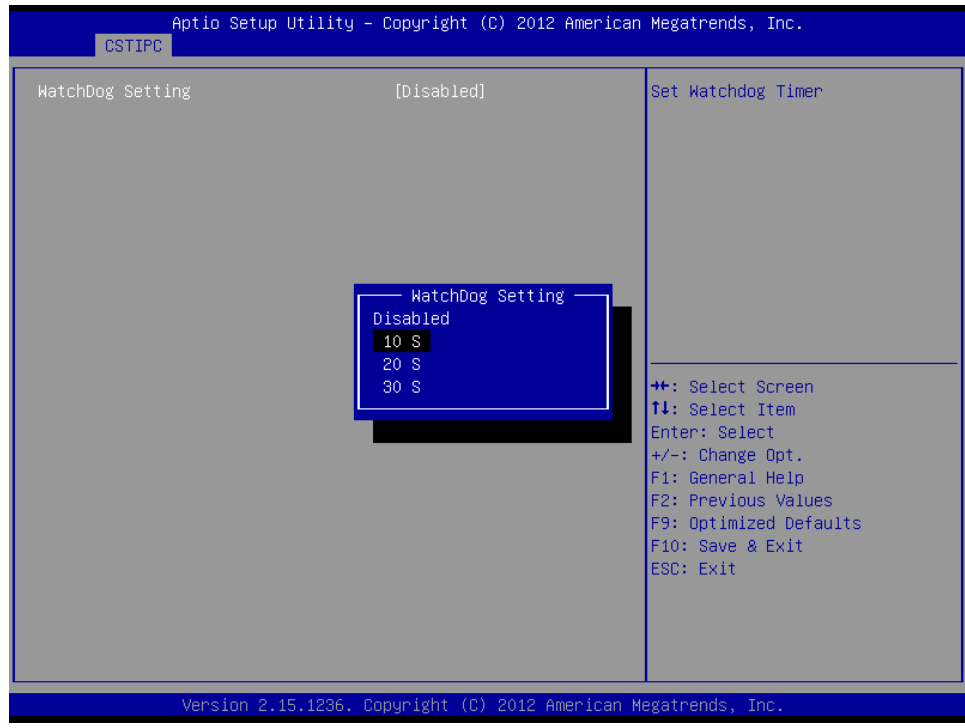

### (3) 定时开机功能

进入 BIOS 设置画面中, 选择<CSTIPC>--->><S5 RTC Wake Setting>, 对<Wake system with Fixed Time>选项,将默认值"disable"改成"Enable",再根据自己的需要,设定所需的定时开机,

#### 如下图所示:

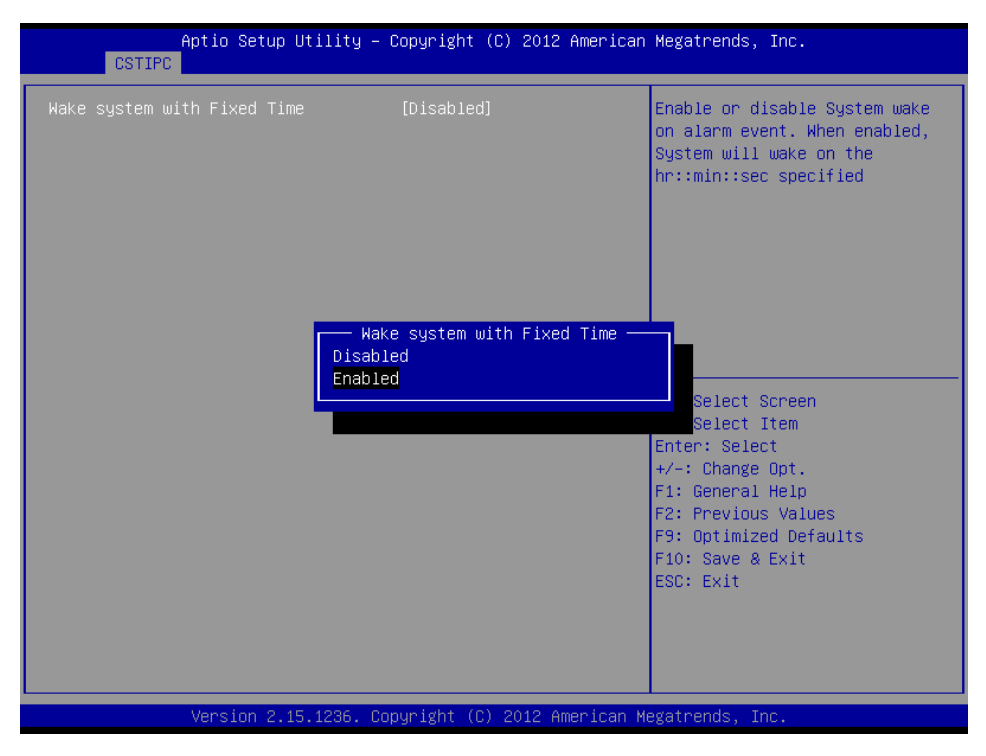

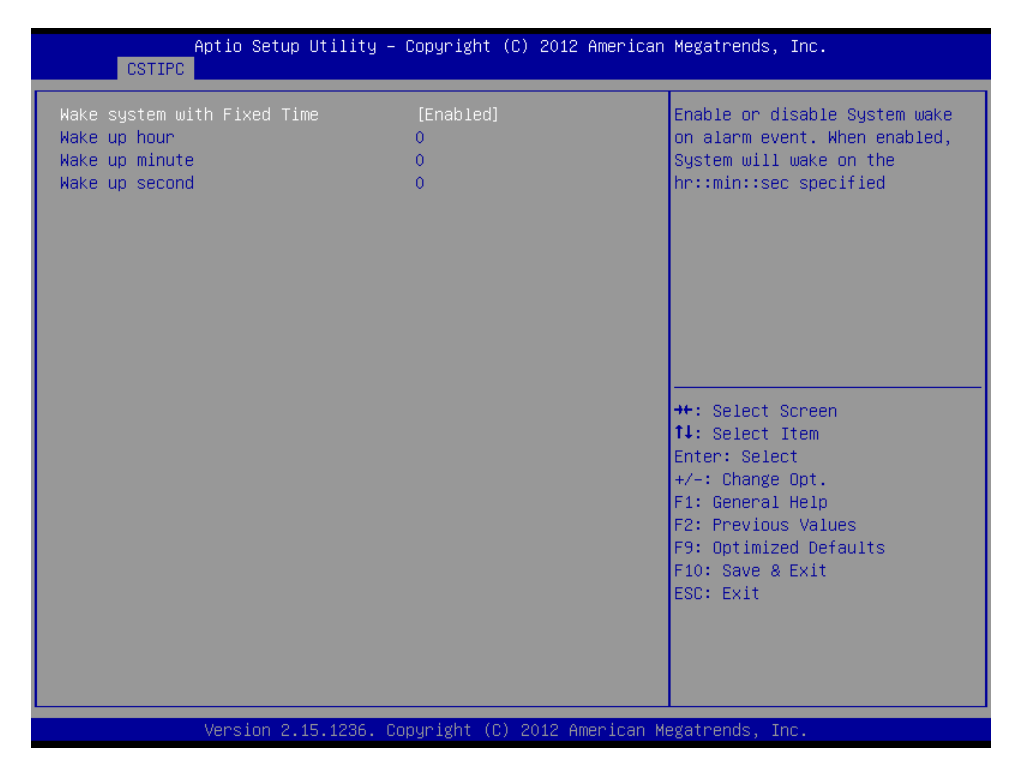

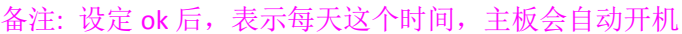

#### (**4**)**PXE** 启动功能(无盘启动)

进入 BIOS 设置画面中,选择<CSTIPC>——》<LAN PXE Setting>,再选择将<Onboard PCIE LAN PXE ROM>的默认值改成"Enable",完成 PXE 启动功能设置, 如下所示:

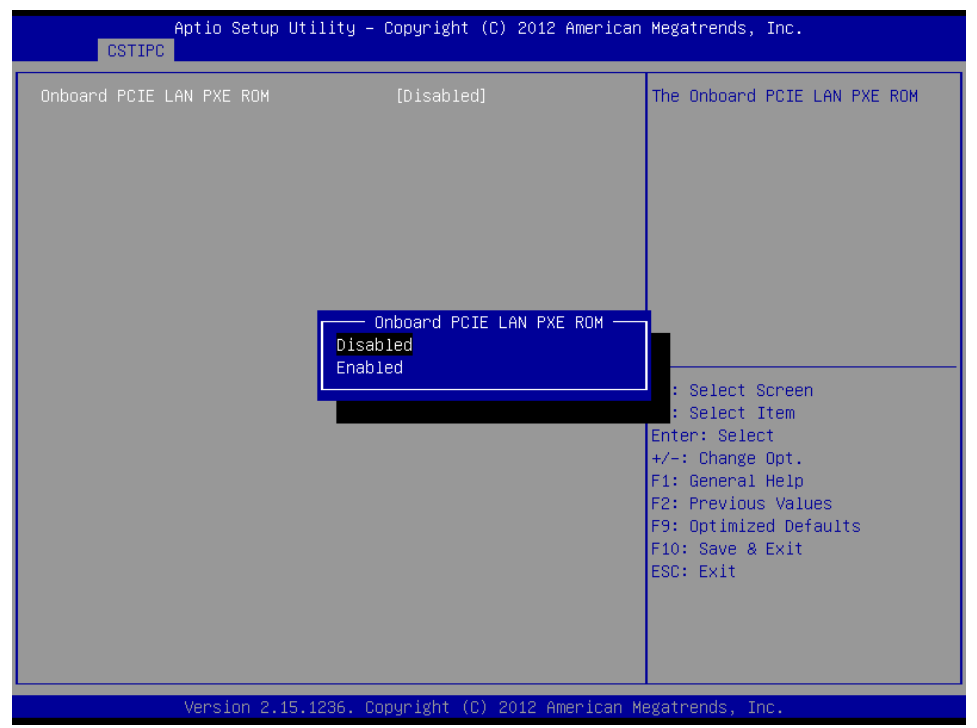

#### (**5**)**SATA HDD** 模式选择

进入 BIOS 设置画面中,选择<CSTIPC>---><SATA Model Setting>选项,进入后,对<SATA Mode Selection>进行设置:如下所示:

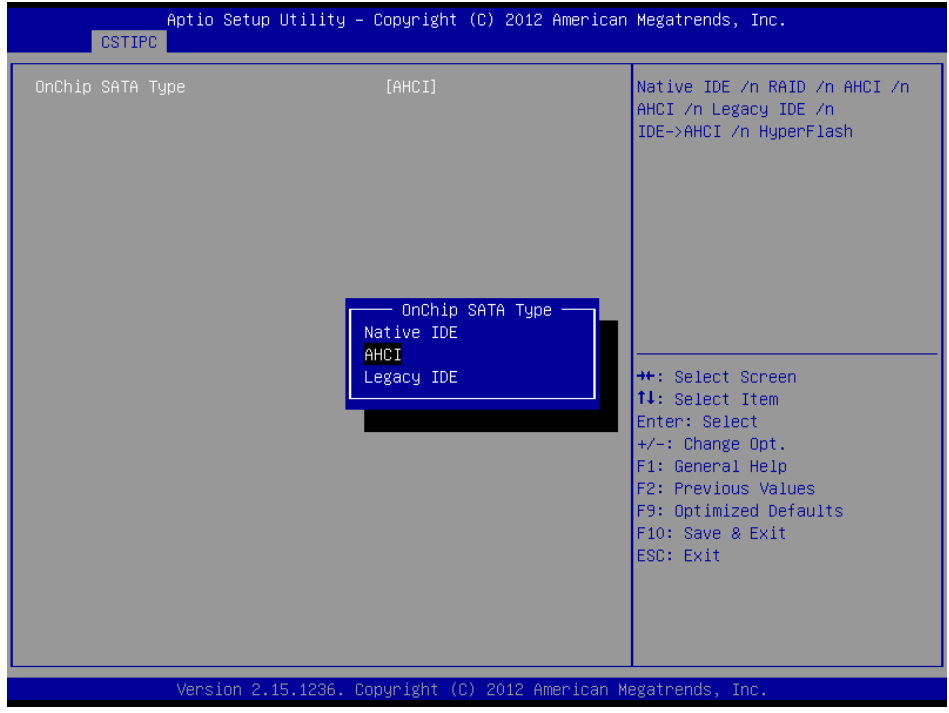

如需在 SATA 硬盘上安装 DOS/Windows9X 等操作系统,需选择 Legacy IDE 模式。 注意: AHCI 模式和 IDE 模式下分别安装的系统只能在各自模式下使用, 否则会出现无法进 入系统的状况。

### <span id="page-16-0"></span>**6.3** 其他功能设置

#### (**1**)**boot** 设置功能

进入 BIOS 设置画面中,选择<boot>选项,进入后,设置需要的启动顺序,如下所示:

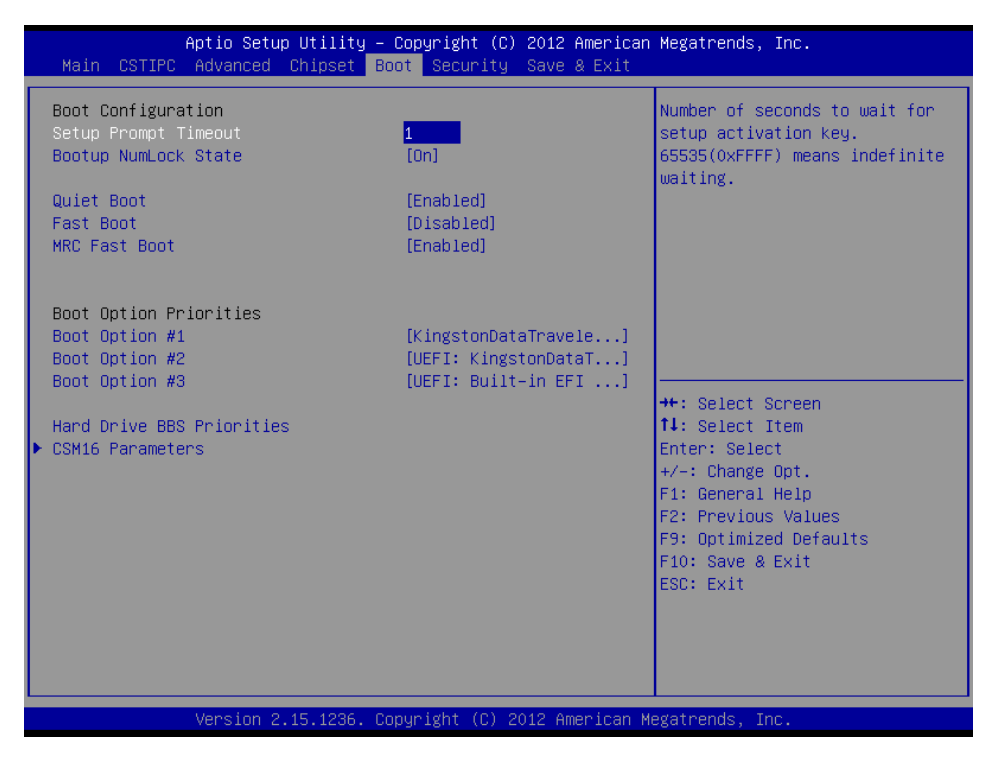

备注: 若所接外设有几个 HDD 时, 需在"Hard Driver BBS Priorities"菜单中再来回更换优先 级顺序。

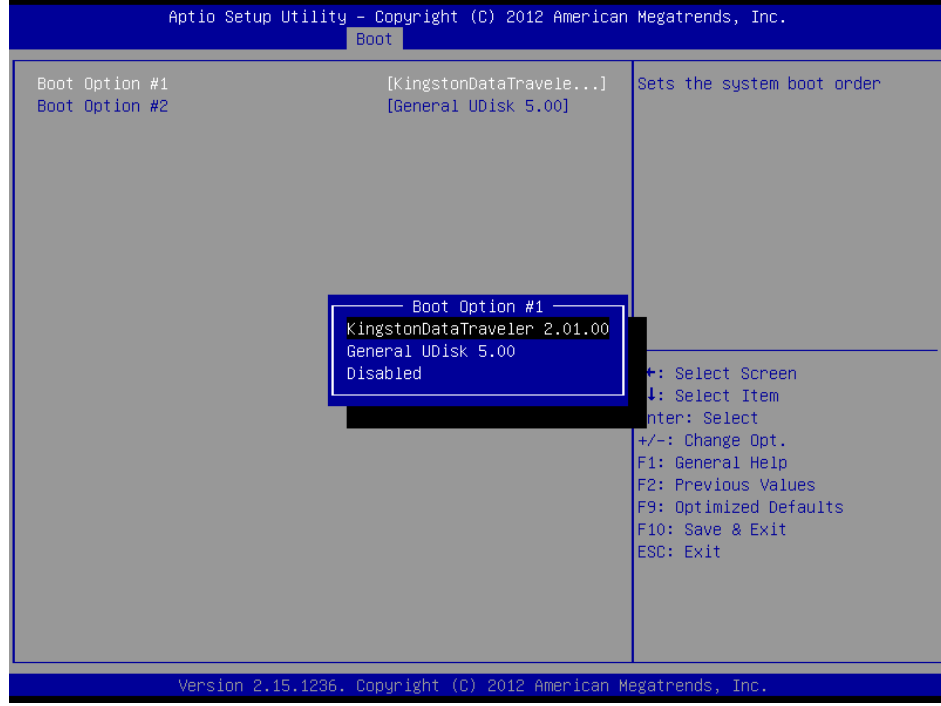

(**2**)温度、电压和 **FAN** 转速侦测

进入 BIOS 的 CMOS 置界面后,按左、右键选择<Advanced>——》 <IT8772E\_B HW Monitor>,进入此界面,可以看相关侦测值,如下所示:

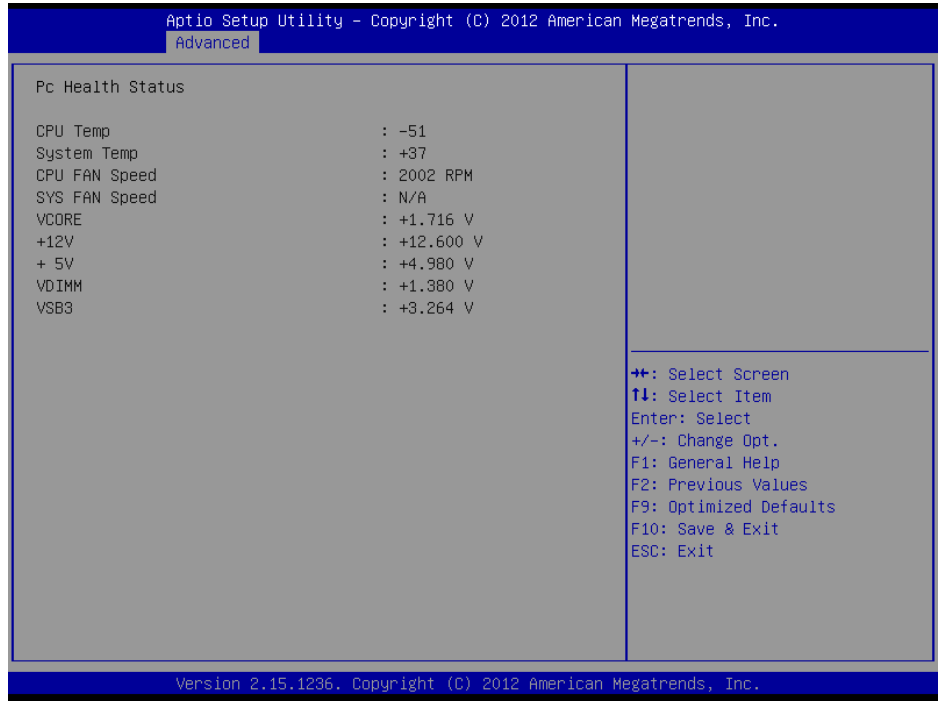

备注: 此 bios 不显示 CPU 温度, 显示 CPU 温度控制值(把 CPU 承受的最高温度值设为 0), 控制值为显示数,是表示离 CPU 最高承受值的差值,如上图表示-50,意思是离 CPU 最高承 受温度还有 50 度:

#### (**3**)密码设置功能

进入 BIOS 设置画面中,选择<Security>选项,进入后,设置超级用户密码和普通用户密 码,如下所示:

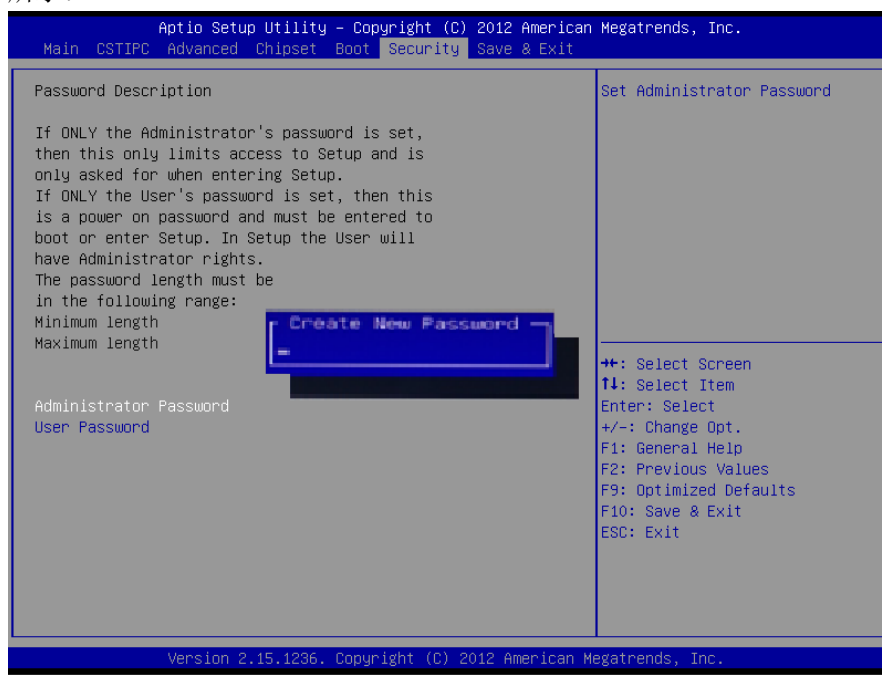

### (4) 优化、保存设置功能

进入 BIOS 设置画面中, 选择<Save&Exit>选项, 进行设置, 如下所示:

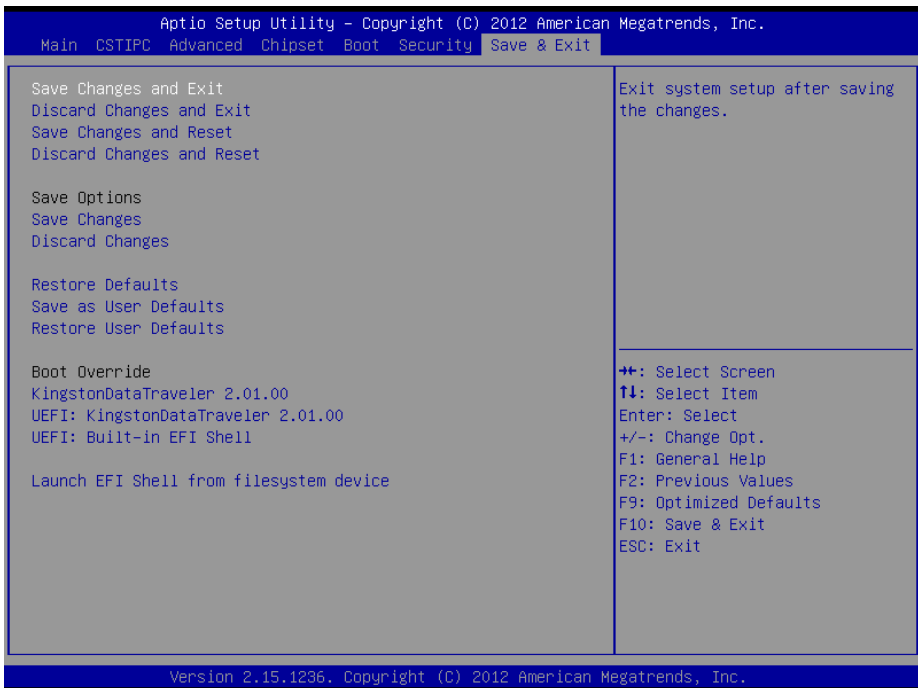

注:相关快捷键功能介绍:

**1.**开机时按 **F2** 键进 **bios**;

2.开机时按 F12 键, 调出设备引导启动菜单;

进 **bios** 界面后,快捷键 **F9** 相当于优化 **bios**,**F10** 相当于保存 **bios** 设置**.**